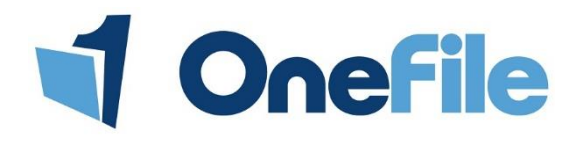

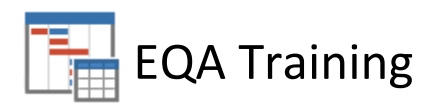

## Logging in

Here are the steps to access your EQA account.

1. Open your browser and enter [www.onefile.co.uk](http://www.onefile.co.uk/) **OR**

Enter OneFile into Google and open the first link.

- 2. Click **Log in**, which is located in the top right hand corner.
- 3. Enter your **Username** ensuring that it is all in capitals.
- 4. Enter your **password**. Remember that this is Case Sensitive.
- 5. Select the **Live OneFile** log in area and click **Log in**. A drop down list to select your centre should appear.
- 6. Select your centre from the list and click **Log in**.

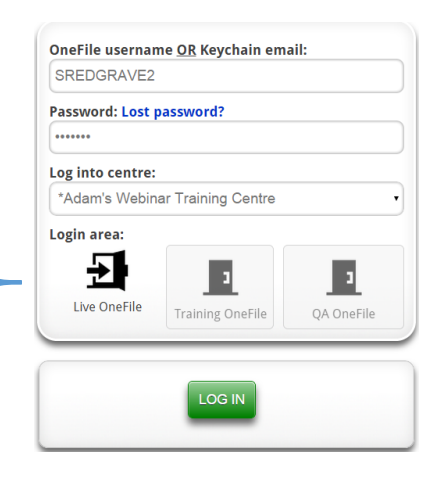

## Accessing Learners

When you log in, you will be taken to the **Home** page. Here you will see a **Learners** section at the top of the screen.

- 1. Enter the learners name and click **Search.**
- 2. Click the learner's name to open the **portfolio.**

If you click **Search** you will be presented with a list of All Learners. Clicking **Clear** will remove the list of learners.

## Sampling Assessments

After accessing the portfolio, you can then **sample** the assessment.

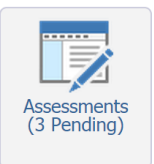

- 1. Click the **Assessments** icon.
- 2. Select the **Show completed assessments** link.

 $\rightarrow$  Show completed assessments

You will be presented with a list of assessments that have been completed. Below the **Ref** column, you may see different colours.

Here is an example of what the colours mean on my centre.

Blue means that the criteria is unchecked. The assessment has been signed by the Learner and Assessor.

Green means that the EQA has sampled the assessment.

Red means that the assessment has been sampled by the IV. These are the assessments that an EQA will focus on if they want to verify the IVs assessment decisions.

- 3. Click the **title** of the assessment you would like to verify.
- 4. Scroll to the **Evidence** section. Here you can look at a sample of the evidence provided.
- 5. Scroll to the **Criteria** section. *You will be able to tick off any pieces of criteria you have sampled. When you tick criteria, it will change colour.*
- 6. Navigate to the **Feedback & Comments** section. Here you can leave some feedback for the IV.

If you are happy with your decisions, you can simply sign by adding a tick into the highlighted check box at the bottom of the page. If you click either of the **Save** buttons, your assessment decision will be saved.

## Unit Sampling Table

The unit sampling table allows you to look at any planned or actual sampling carried out by the IV.

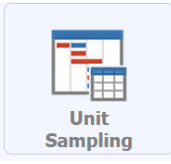

1. Click the **Unit Sampling** icon on the left hand side.

2. Select your filters at the top of the page. *You will need to select either an IV or a standard. You can choose both but cannot leave these fields blanks.*  3. Click the **Submit** button.

You will some options just below the sampling table.

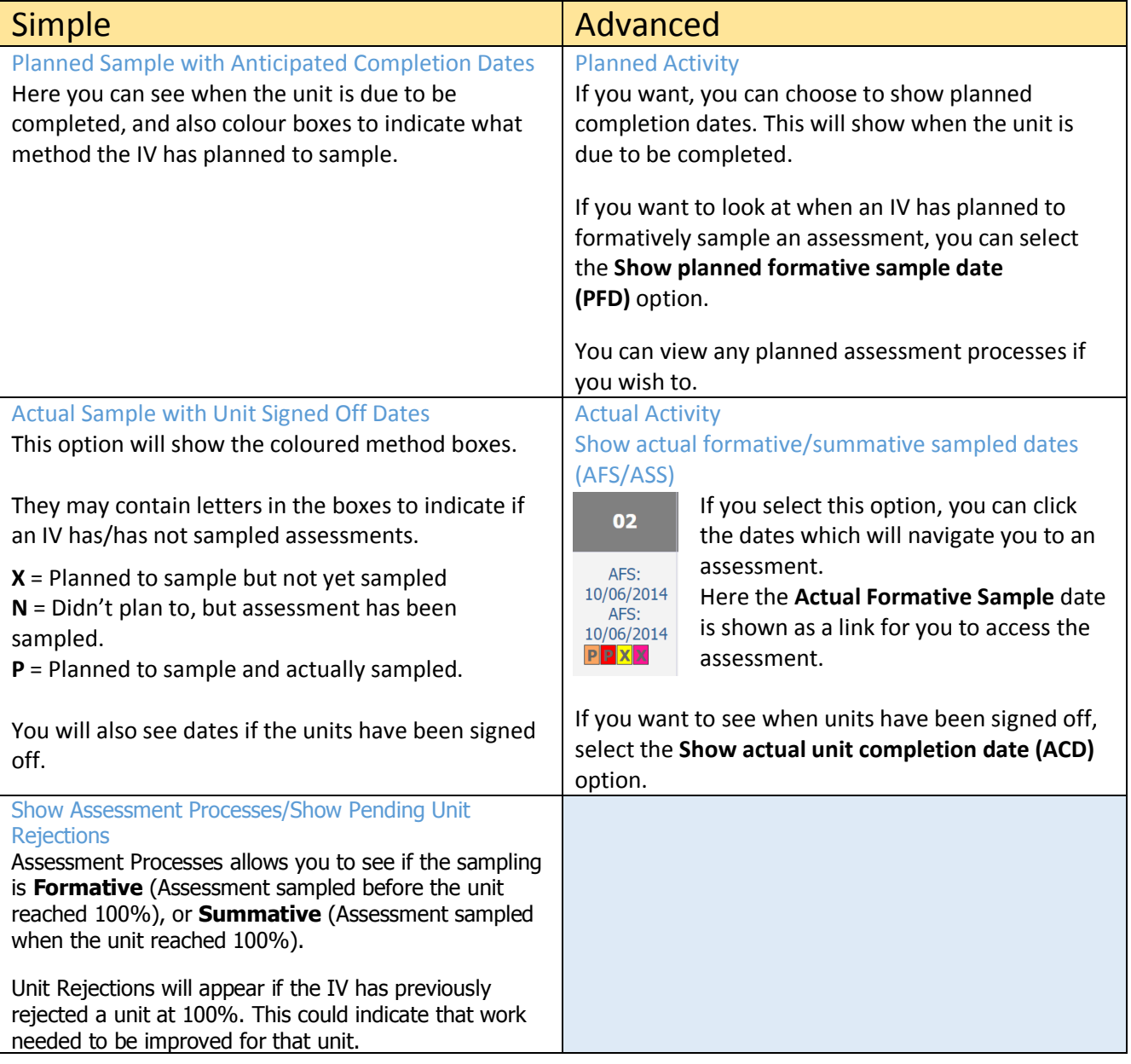